A estratégia de rompimento do volume de ticks por preços pode ser usada em qualquer ativo. Não há recomendação ou padrão de configuração.

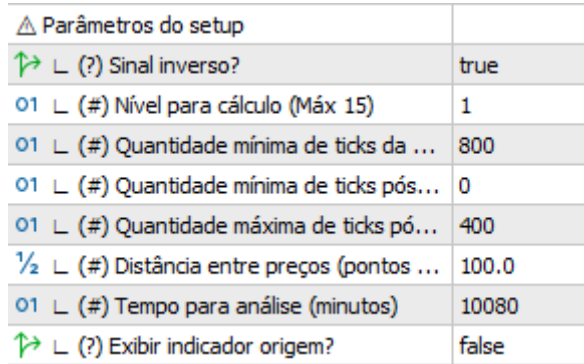

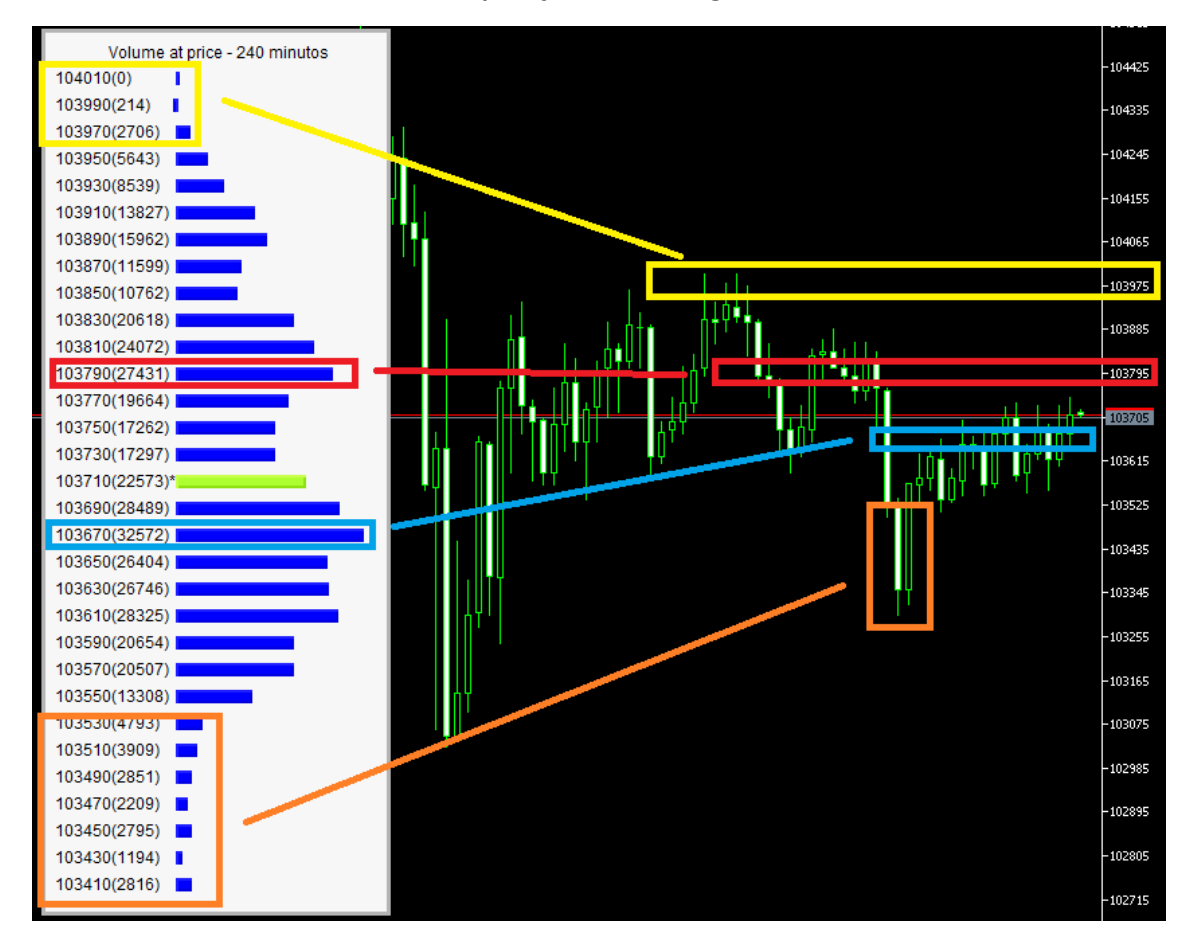

## **Explicação da estratégia**

Como é possível observar na imagem, com o indicador de 'volume at price' é possível identificar claramente regiões que ocorreram um grande volume de negociação/ticks. Essas regiões costumam ser de suportes ou resistências. Essa estratégia consiste em realizar trades no rompimento dessas regiões, seja a favor ou contra o rompimento.

**Sinal inverso –** Se você habilitar essa função, sempre que tiver um sinal de venda, fará uma compra e se tiver um sinal de compra, fará uma venda.

**Nível para cálculo (Máx 15) –** Você poderá determinar a quantidade máxima de níveis de preço que serão analisados.

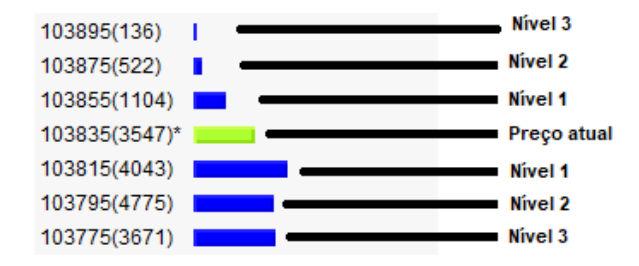

**Quantidade mínima de ticks da barreira –** Qual a quantidade de ticks/negócios que precisa ter somando os níveis de preço que acabou de romper

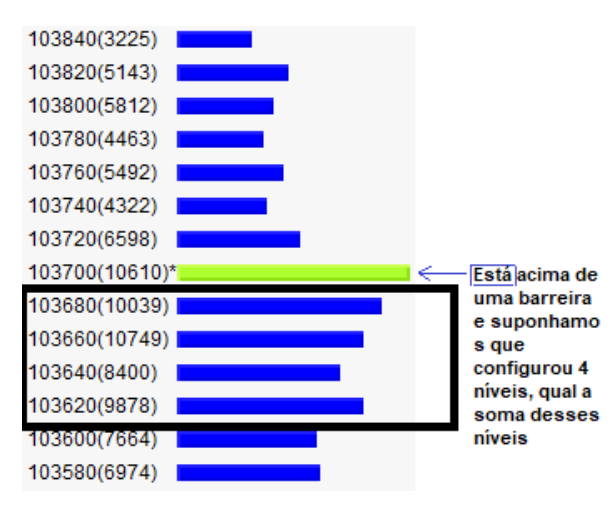

**Quantidade mínima de ticks pós-barreira –** Após romper uma região com alto volume, você poderá checar o volume da próxima região (a frente do preço), caso queira executar trades em rompimentos de regiões relevantes, mas que a próxima região ainda tenha alguma quantidade "média" de negócios e não seja um topo ou fundo (com poucos negócios), você pode configurar nessa opção a quantidade de volume que essa próxima região pós rompimento precisa ter para você executar um trade. Caso queira operar sem se importar se a região se trata de um topo ou fundo, basta deixar 0.

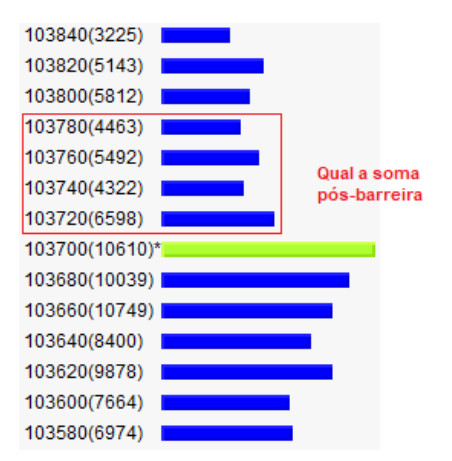

**Quantidade máxima de ticks pós-barreira -** Se você romper uma região de relevância, mas a soma dos próximos níveis ainda for elevada, significa que você de certa forma não rompeu uma região relevante, afinal, você continua em uma região de volume elevado. Sendo assim, você pode determinar a quantidade máxima de volume da próxima região e se inserir um valor baixo, apenas vai realizar trades se esse próximo nível "pós-rompimento" tiver pouco volume de negociação.

**Distância entre preços (pontos do gráfico) –** Refere-se a distância entre cada preço analisado. No exemplo abaixo estamos analisando com a distância de 20 pontos.

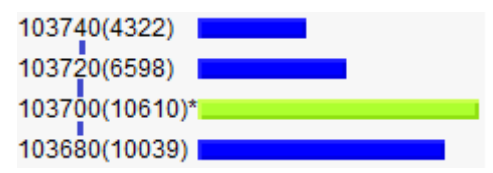

**Tempo para análise (minutos) –** Você poderá determinar quanto tempo vai analisar o volume de negócios. Quanto maior o tempo, maior o histórico, consequentemente maior o volume de negócios e preços rastreados. Esteja ciente que quanto mais tempo analisar, precisará de um processamento maior de dados e se o seu computador não for potente o suficiente, poderá ocorrer lentidão na execução. Não há uma recomendação de níveis, basta você testar a capacidade do seu computador e conseguirá identificar visualmente se está carregando rápido o suficiente (o indicador atualiza 1 vez por segundo).

**Exibir indicador origem –** Caso essa opção esteja ligada, exibirá o painel de regiões no gráfico, caso esteja desligado, não exibirá (ideal para economizar processamento). Sugiro que utilize ligado apenas para fazer suas análises, mas para produção, mantenha-o desligado(visualização).